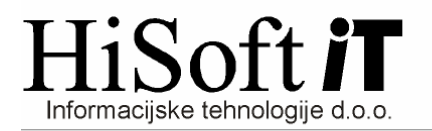

## **POSTOPEK OBRA**Č**UNA PLA**Č

**1.** Z ukazom **Delo->Glavni parametri** dobimo formo, kjer nastavimo parametre za obračun plače. Podatki za tekoči mesec obračuna se samodejno prepišejo iz zadnjega vnešenega meseca. Nanovo vpišemo samo podatek o mesečnem noramtivu ur, minimalni palči, postavki za prehrano in ceni bencina, če so ti podatki glede na prejšni mesec spremenjeni.

Če za izbrano podjetje še nimate vpisanih tarifnih skupin, potem se postavite na vnos Ozn. skupine in vpišite skupino (npr. 01, 02, 03, itd.) . Po vnosu nove šifre vas program vpraša še za naziv skupine. Za naziv skupine lahko vpišete kar naziv podjetja. Potem ko ste ustvarili novo tarifno skupino, v vnose, ki so ošteličeni (od 1 do 12) vpišete vse različne bruto osnove, ki nastopajo v izbranem podjetju.

## **2. Vnos koeficentov za delavce**:

- Iz munuja izberite Delo -> Koeficienti delavcev.
- Na vnosu Šifra delavca s tipko F3 oziroma klikom za gumb poleg vnosa dobimo šifrant delavcev, iz katerega izberemo delavca, za katerega bomo vnašali podatke.
- Najpogosteje vpišemo vrednosti v naslednje vnose:
	- o **Prevoz na delo**: vpišemo dnevno ceno vozovnice oz. število kilometrov, ki jih delavec prevozi od doma do podjetja, pomnoženo z 2.
	- o **Prehrana:** vpišemo dnevni znesek za prehrano, če se ta razlikuje od zneska, ki smo ga vpisali v glavne parametre.
	- o **Tarifni razred in skupina:** Najprej vpišemo tarifno skupino, ki smo jo določili za podjetje, potem pa še izbrani tarifnim razred, kamor spada bruto osnova delavca (01,02, ...., 12).
	- o **Razred obra**č**una:** Za razred obračuna ponavadi vpišemo razred obračuna, ki smo ga določili za plače. Običajno je to razred A.
- S klikom na gumb **Shrani** shranimo vpisane nastavitve.

## **3. Nekaj osnovnih nastavitev v šifrantu Dolo**č**il**:

- Nastavitve za bruto postavko (npr. redno delo, dopust, prazniki, ...), ki se obračunava po sistemu **število ur \* urna postavka \* procent**.:
	- o **Vrsta posla**: A\_\_40\_29
	- o **Vrsta izpla**č**ila**: Vklopimo možnost: Redno delo, Dodatki, Nadomestila
	- o **Na**č**in dolo**č. **zneska**: Pritisnemo tipko F3 in iz seznama izberemo Število ur, Urna postavka, Procent.
	- o Vpišite še ustrezen procent in shranite nastavitve.
- Nastavitve za obračun prevoza na delo po sistemu: št. prevoženih kilometrov na dan \* cena bencina \* št. dni:
	- o **Vrsta posla:** A\_32\_29
	- o **Vrsta izpla**č**ila:** Vklopimo možnost: Materialni strški, Odtegljaji
	- o **Na**č**in dolo**č**anja zneska:** Pritisnemo tipko F3 in iz seznama izberemo Materialni stroški (količina \* cena)
	- o **Tip dolo**č**ila:** PS00;
	- Nastavitve za obračun prevoza na delo po sistemu: cena dnevne vozovnice \* št. dni:
		- o **Vrsta posla:** A\_32\_29
			- o **Vrsta izpla**č**ila:** Vklopimo možnost: Materialni strški, Odtegljaji
			- o **Na**č**in dolo**č**anja zneska:** Pritisnemo tipko F3 in iz seznama izberemo Materialni stroški (količina \* cena)
			- o **Tip dolo**č**ila:** PS02;
- Nastavitve za obračun Prehrane po sistemu: cena na dan \* št. dni

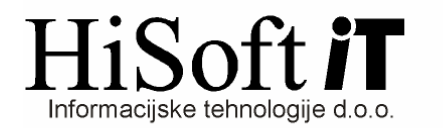

- o **Vrsta posla:** A\_32\_29
- o **Vrsta izpla**č**ila:** Vklopimo možnost: Materialni strški, Odtegljaji
- o **Na**č**in dolo**č**anja zneska:** Pritisnemo tipko F3 in iz seznama izberemo Materialni stroški (količina \* cena)
- o **Tip dolo**č**ila:** HR00;

**4. Posebne nastavitve v šifrantu Dolo**č**ila**:

- Primer: Nastavitev bruto postavke, ki ima več mesecev isto vrednost.
- Na vnosu *Tip določila* pritisnite tipko F3 in iz seznama izberite enega od še prostih koeficientov :KK01 do KK24. Ustrezni koeficient (npr. KK01) izberete tako, da na vrstici najprej pritisnete tipko **Insert** in nato še tipko **Enter**.
- Shranite nastavitve.
- Odprite formo **Delo -> Koeficienti delavcev**:
	- o V vnos Šifra delavca vpišite **nast** z malimi črkami in nato v vnos, ki pripada izbranemu koeficientu (v našem primeru je to K1) vpišemo: **1** – za ure, **2** – za postavko, **3** – za procent in **4** – za znesek in shranimo nastavitve.
	- o Nato za vsakega delavca za izbrani koeficient vpišete ustrezno vrednost in shranite vnešene podatke.
- **5.** Vpis TRR-ja in sklica za nakazilo dohodnine:
	- Iz menuja izberite: Šifranti -> Računi za dohodnino in davek.
	- V tabeli poiščite zapis, ki vsebuje podatek o transakcijskem računu in sklicu za nakazilo dohodnine.
	- Potem ko ste našli ustrezni zapis, v vnos Tip vpišite **ODP** in shranite nastavitev.
- **6.** V obračun plače gremo z ukazom **Delo->Obra**č**un prejemkov->Pla**č**e in deljene pla**č**e**. Dobimo formo, ki je prikazana na spodnji sliki:

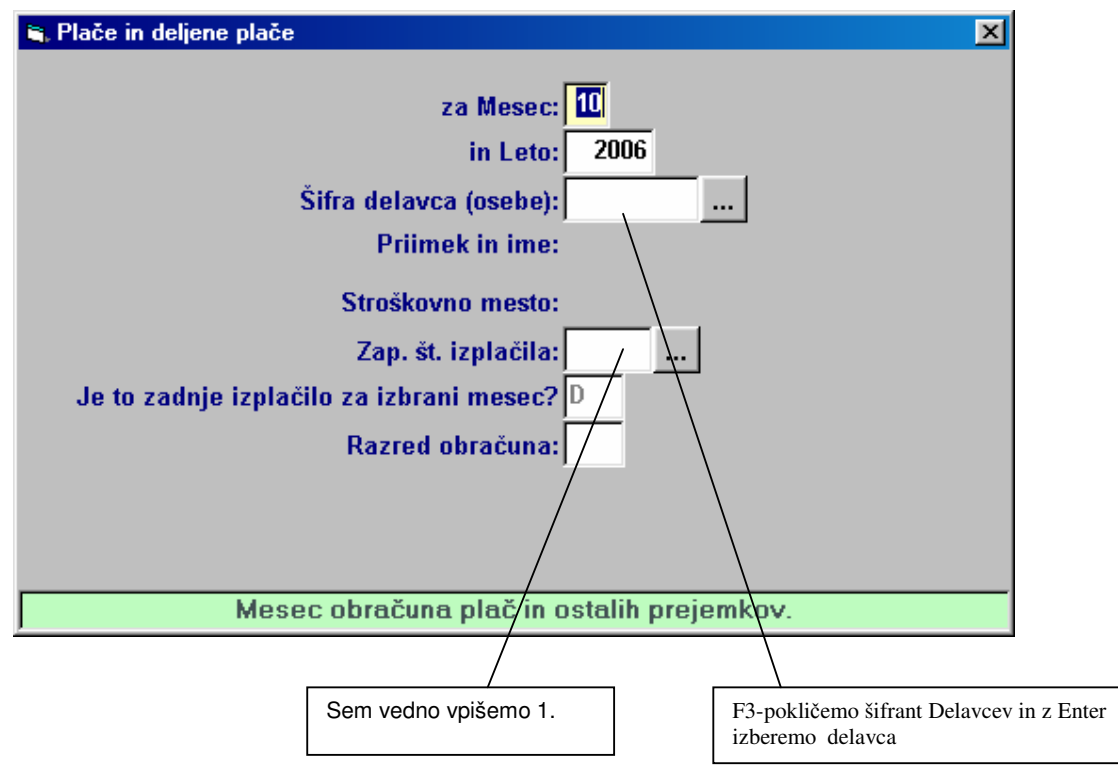

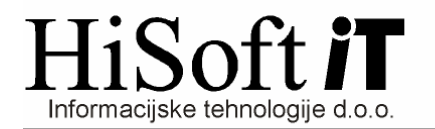

- **7.** Po obračunu plače je potrebno pripraviti še datoteko za E-Davke. Navodila za kreiranje in uvoz datoteke v sistem E-Davki najdete v datoteki IndividualniREK.pdf
- **8.** Navodila za kreiranje plačilnih nalogov najdete v datoteki ElektronskiPlačilniPromet.pdf.